#### 基本环境配置

# 【一】安装**PHP**

PHP版本的选择

本文以Windows 2016系统为例,请直接下载官方提供的PHP即可

直接下载官方提供的php-5.6.37-nts-Win32-x86即可,下载地 址: <https://download.apayun.com/zkeys/download/php-5.6.37-nts-Win32-x86.rar>

vcredist\_x86.exe<sup>[</sup>https://download.apayun.com/zkeys/download/vcredist\_x86.exe

■ 解压PHP5.6.37

将安装包解压至合适的目录下,这里解压至 D盘

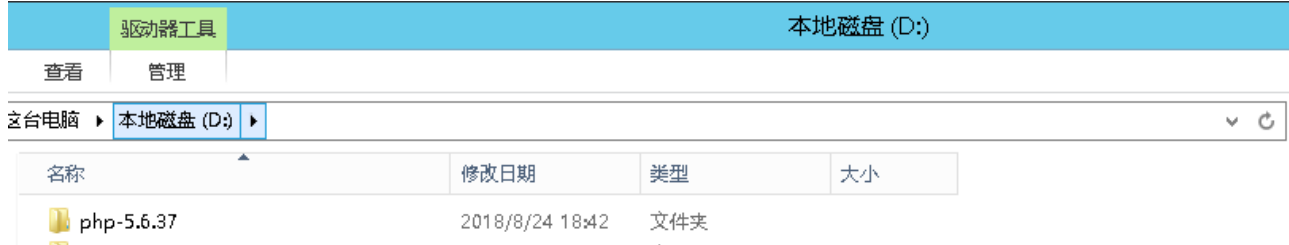

# 【二】 安装**MySQL**

■ 下载Microsoft Visual C++ 2012 运行库 并安装

下载地址:

vcredist x64.exe<sup>[</sup>https://download.apayun.com/zkeys/download/vcredist x64.exe

■ 下载MySQL5.6

MySQL5.6官方下载地址: <https://download.apayun.com/zkeys/download/mysql5.6.37.0.msi>

#### 打开下载的**mysql**安装文件

双击运行mysql-5.6.37-winx64.msi

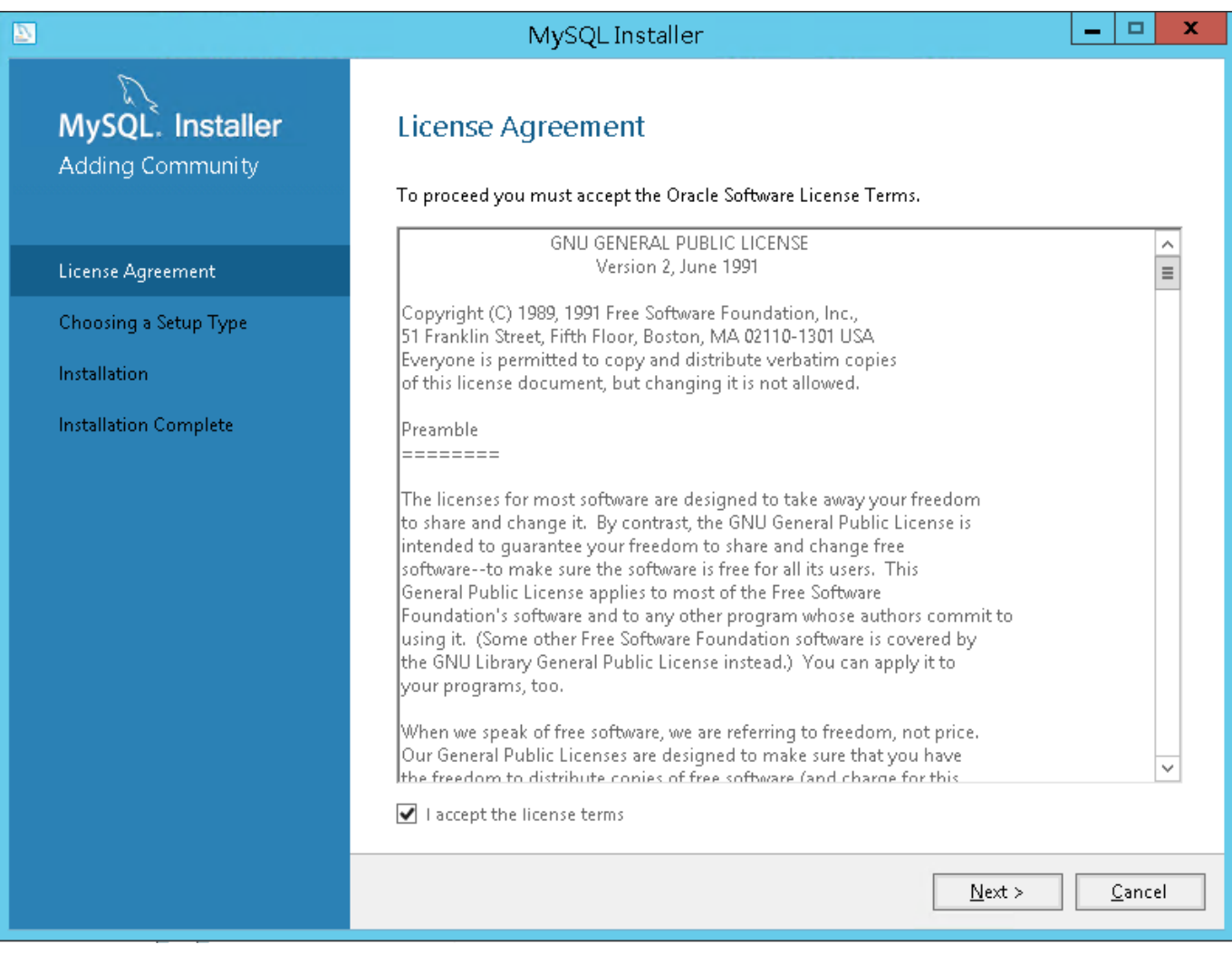

### 选择安装类型

有"Typical[]默认[]"[]"Complete[]完全[]"[]"Custom[]用户自定义)"三个选项,选择"Custom"[]按"Next" 键继续。

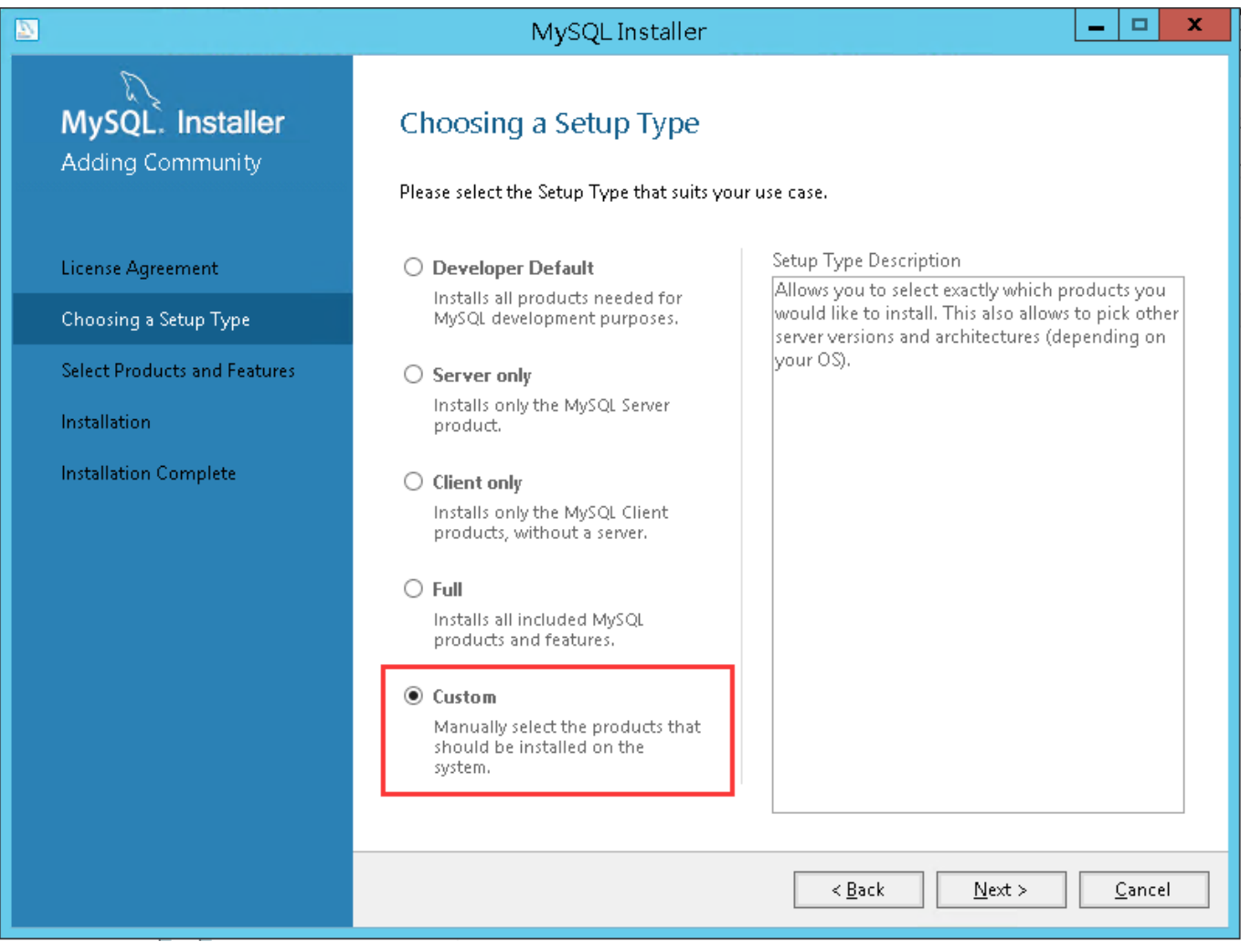

# 手动指定安装目录

<font color='#FF000'>建议不要放在系统盘,防止系统备份还原的时候,数据被清空</font>

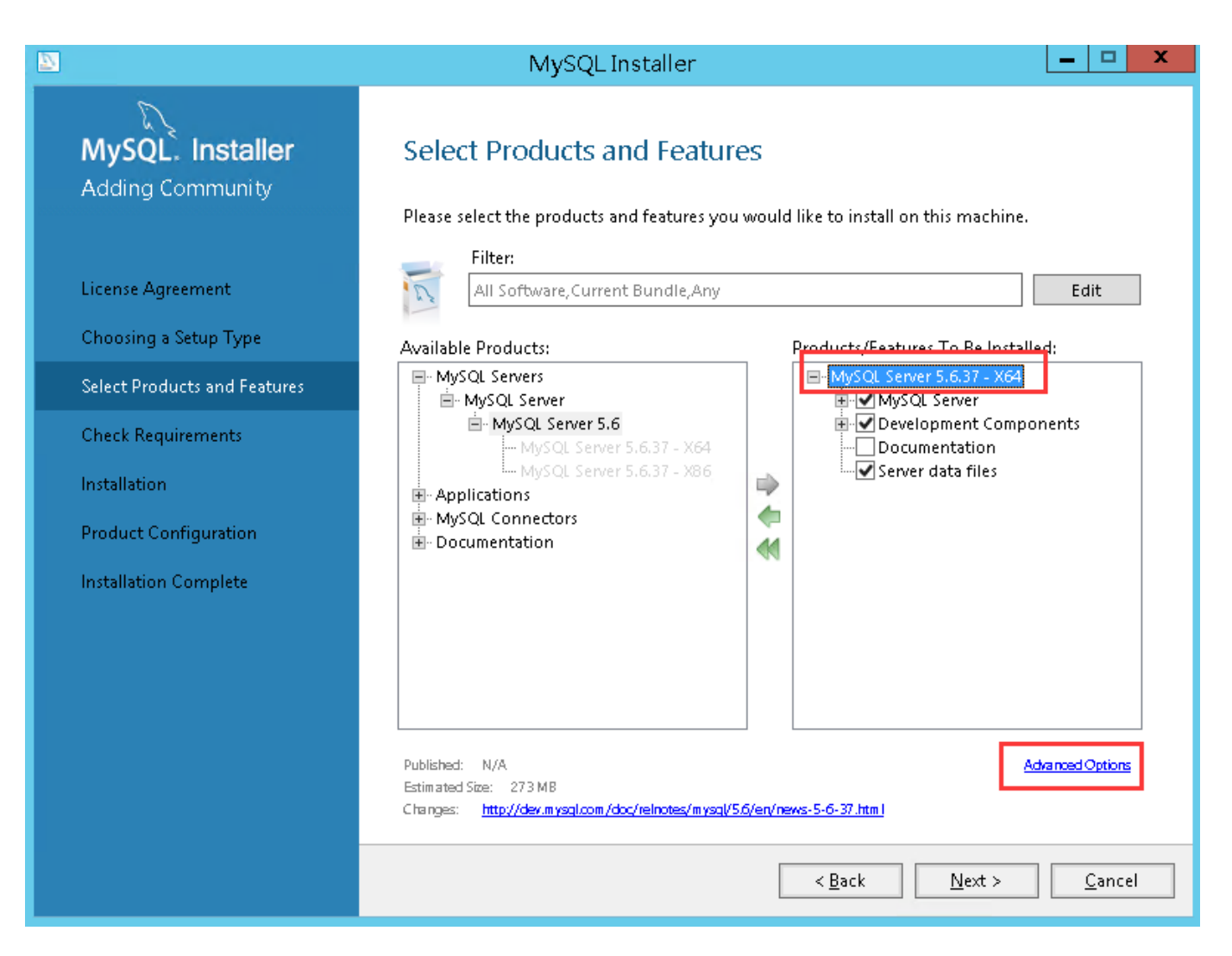

<font color='#FF0000'>Install Directory<sup>[]</sup>安装路径 Data Directory<sup>[]</sup>数据存放路径</font>

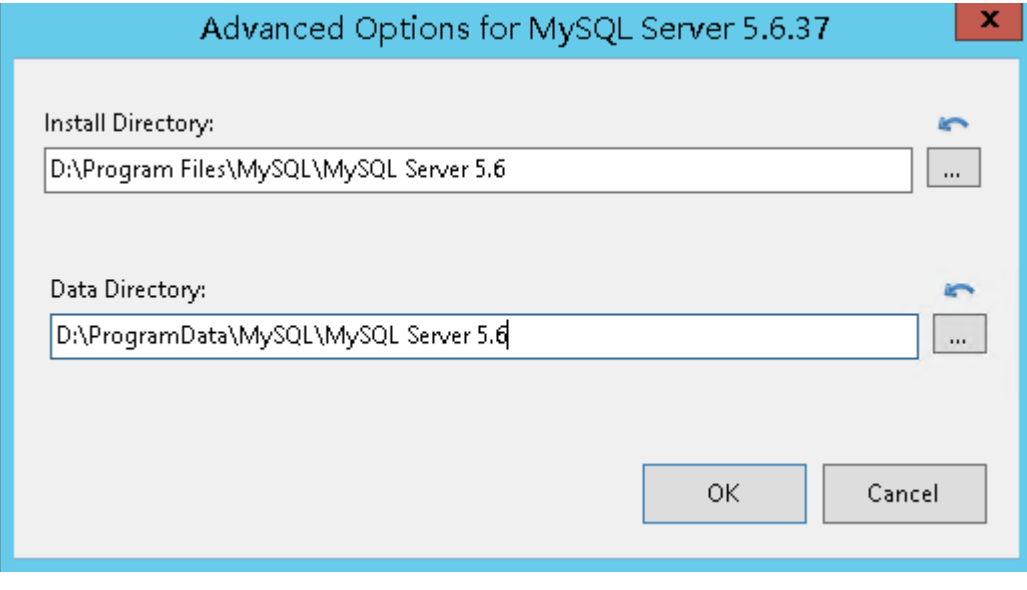

开始安装

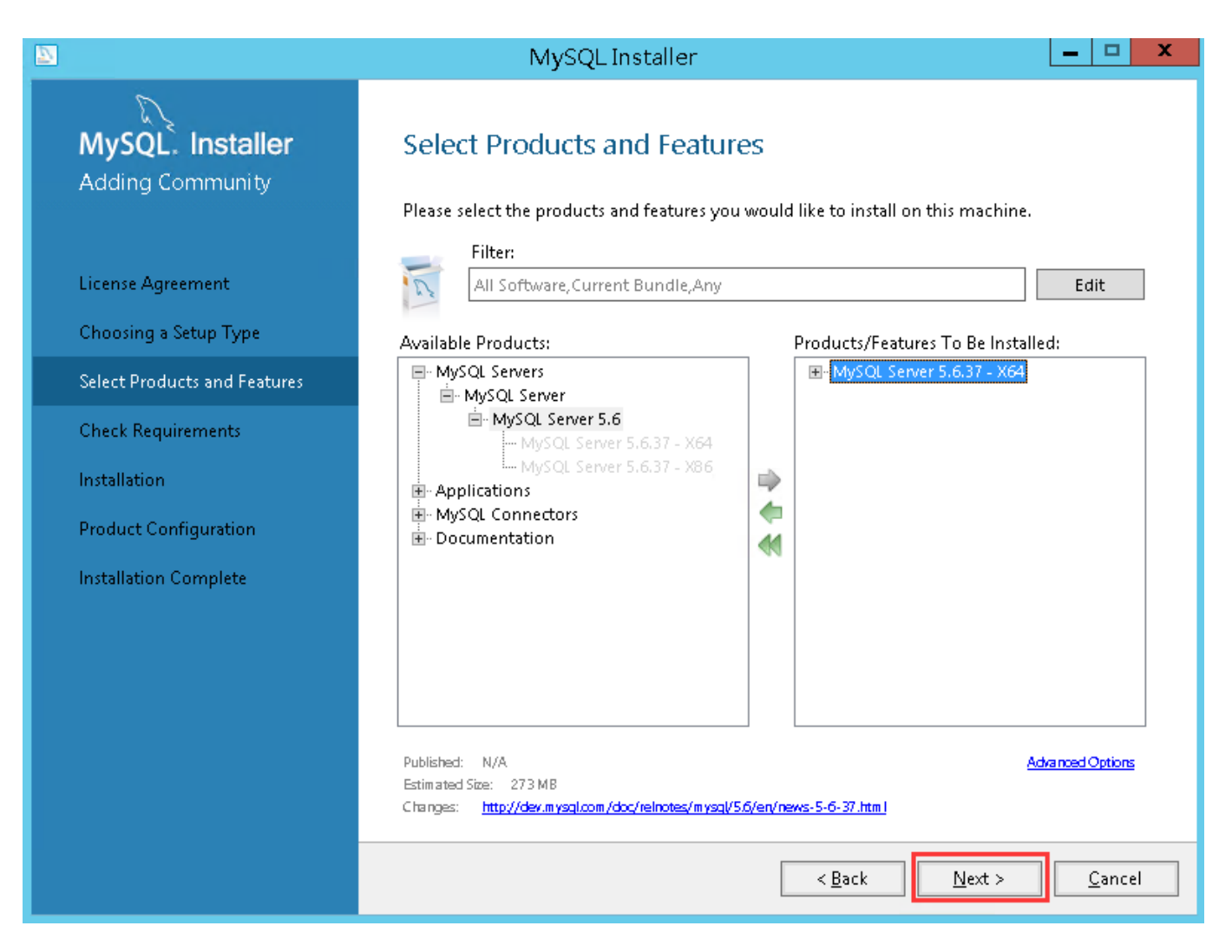

#### 安装成功后,选择服务器类型

选择默认端口即可

会询问是否继续配置MySQL数据的参数,勾选上,然后点击"Next"

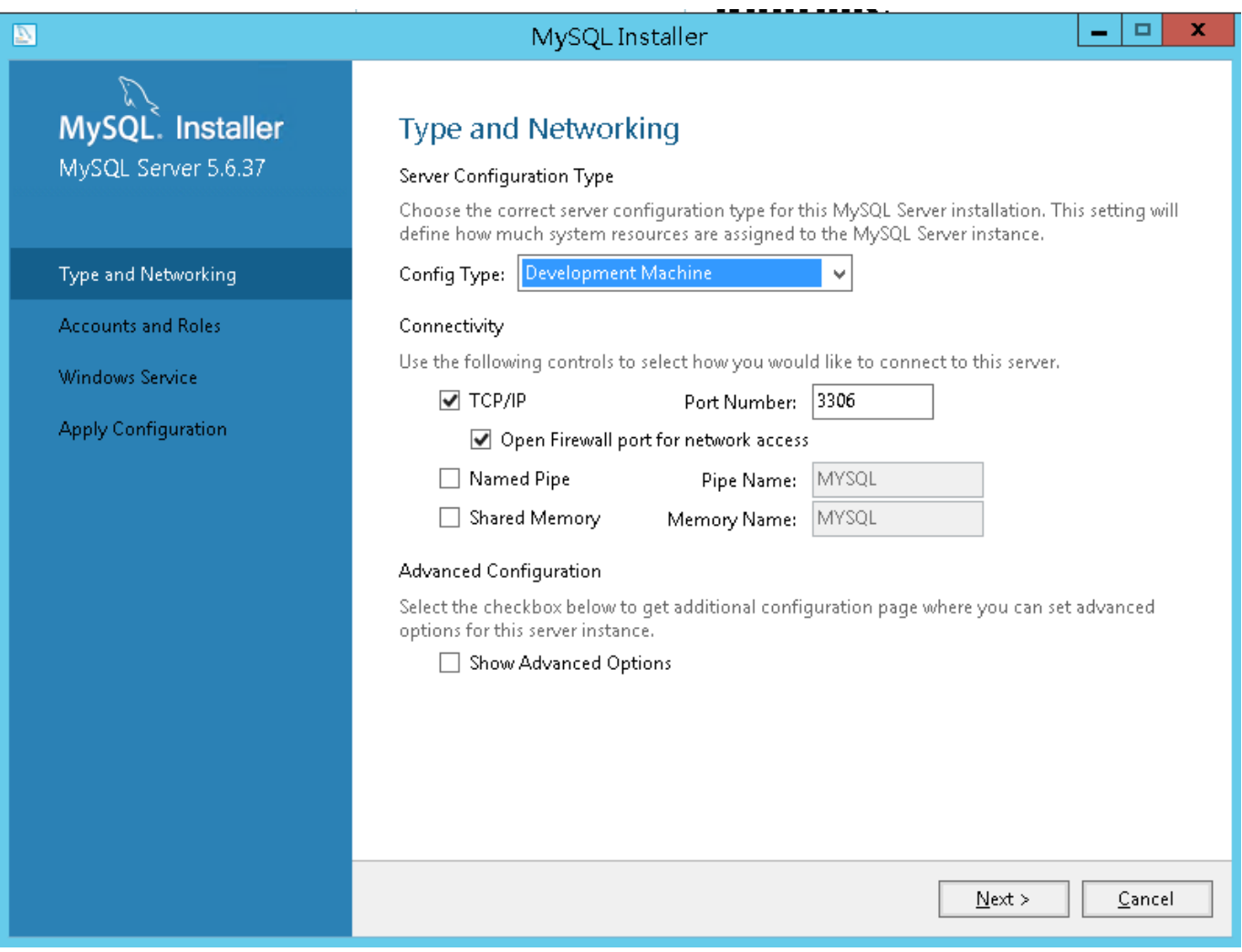

# 配置**MySQL**密码

添加root用户密码,添加好后点击"Next"

<font color='#FF000'>注意:请牢记该密码,部署阿帕云系统时需要填写数据库相关信息</font>

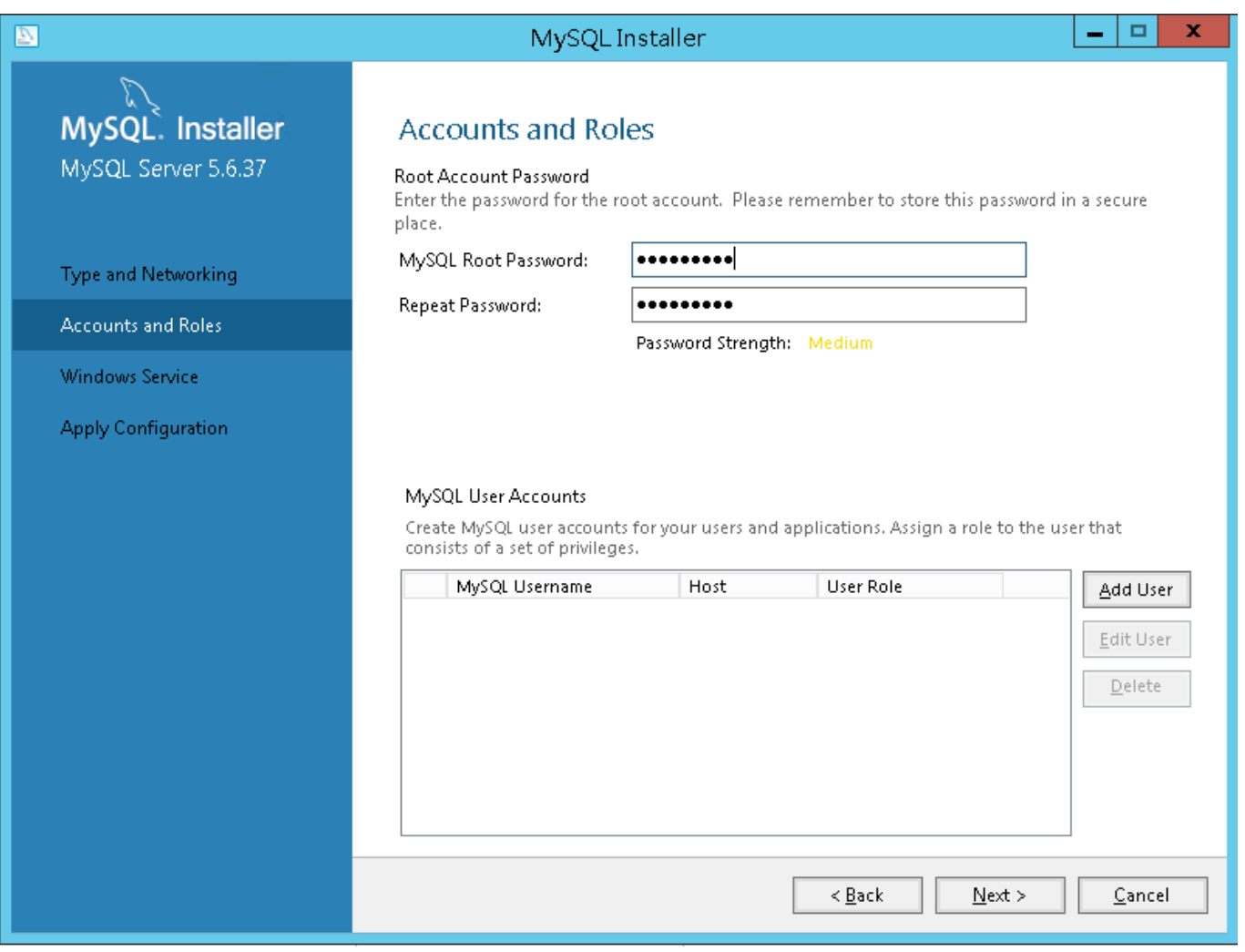

选择配置方式

选择默认即可,然后点击"Next"

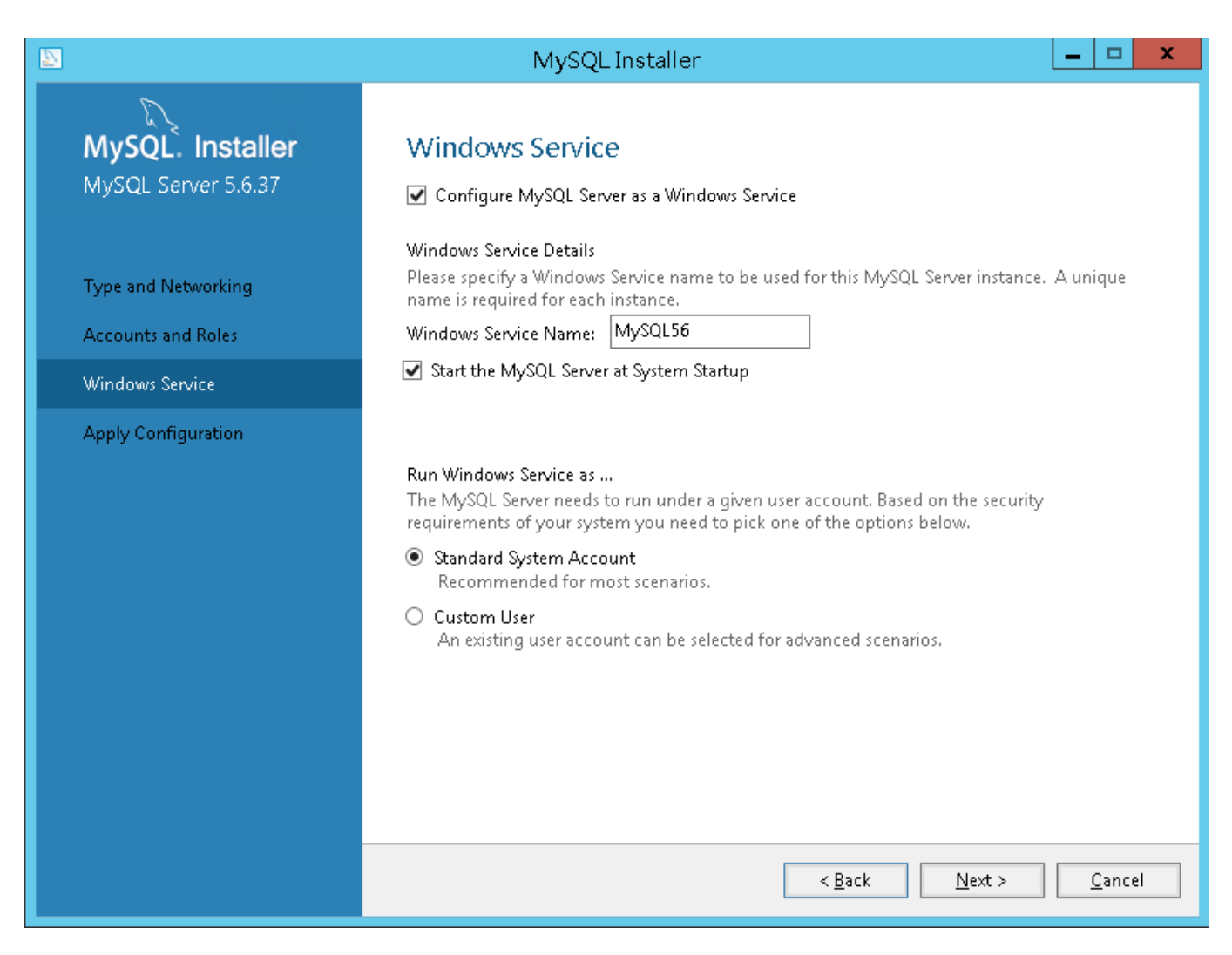

### 接下来连续几个配置使用默认设置即可 确认设置无误

按"Finish"使设置生效,即完成MYSQL的安装和配置。

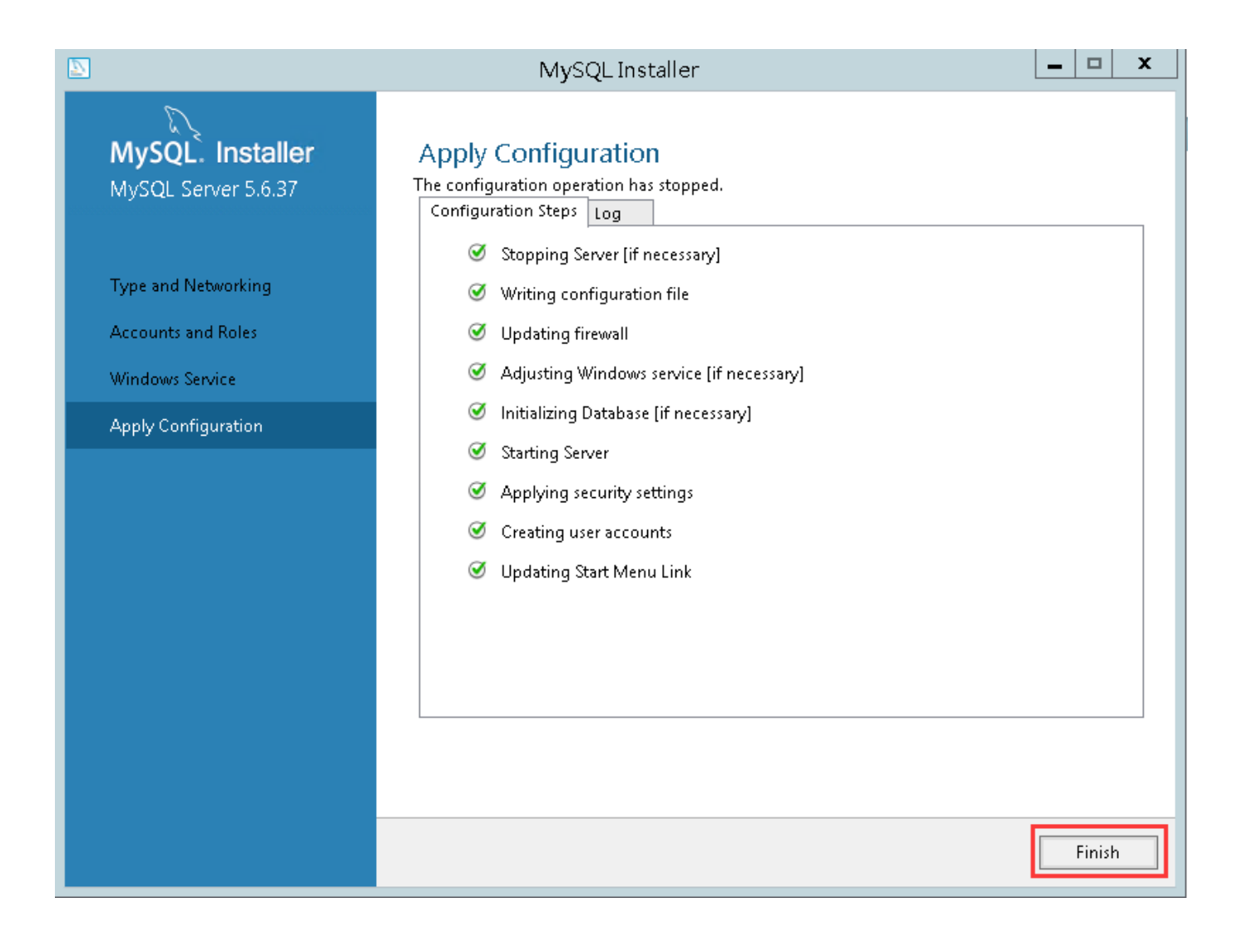

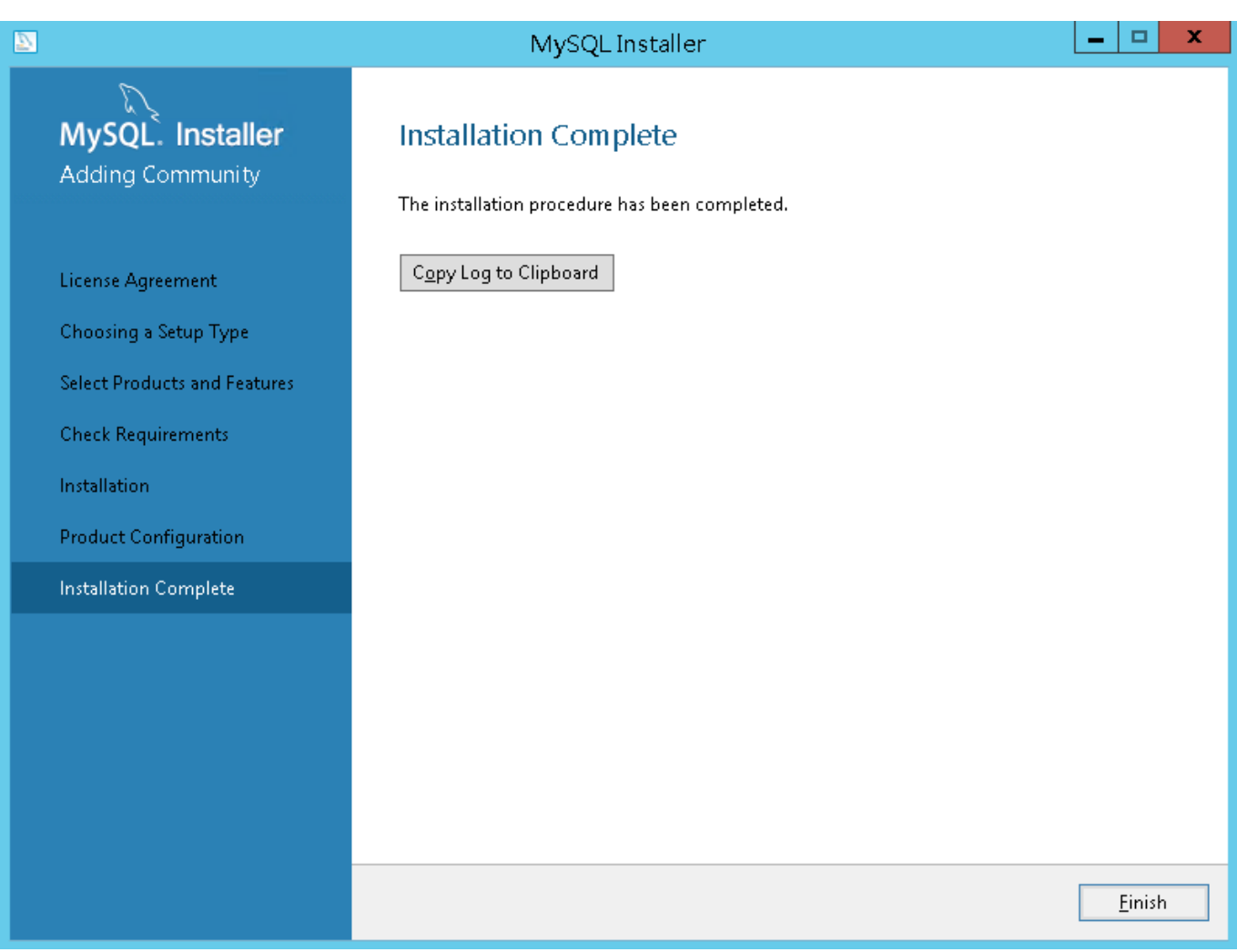

# 【三】安装阿帕云引擎(大陆版)

### <font color=#FF000>注意:后台默认地址为:您的系统域名**/admin**</font>

## 下载阿帕云引擎(大陆版)

■ 登录https://www.apayun.com, 在软件-下载中心下载系统即可

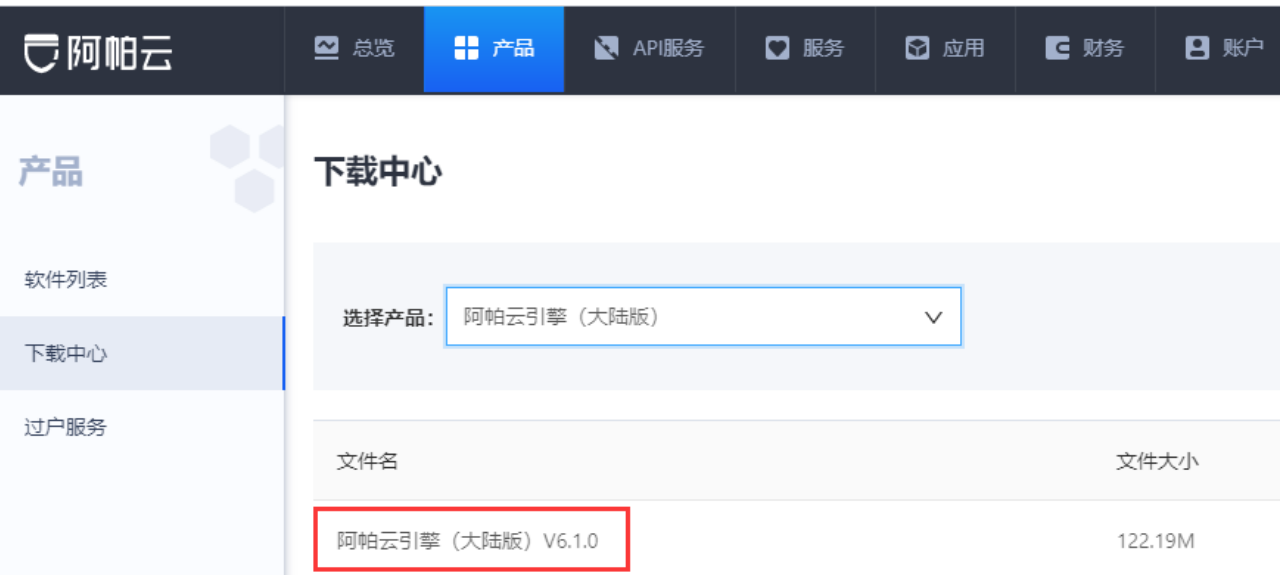

修改网站根目录,将阿帕云安装包解压至数据盘

右键点击【站点】-【管理网站】-【高级设置】-【物理位置】,选择为程序根目录

![](_page_10_Picture_62.jpeg)

■ IIS伪静态

IIS增加伪静态设置,安装伪静态软件 urlrewrite2,并在iis中导入安装包中的 web.config 设置。

下载地址: [https://download.apayun.com/zkeys/download/rewrite\\_amd64\\_zh-CN.msi](https://download.apayun.com/zkeys/download/rewrite_amd64_zh-CN.msi)

![](_page_10_Picture_7.jpeg)

安装成功后,需重新打开IIS管理器

![](_page_11_Picture_14.jpeg)

一般会默认导入程序根目录下的 web.config 文件, 如果没有, 则手动导入该文件

![](_page_11_Picture_15.jpeg)

添加默认文档 index.php ,并将其移至首位

![](_page_12_Picture_34.jpeg)

![](_page_12_Figure_1.jpeg)

添加处理映射

打开IIS管理器-- 【处理程序映射】 -- 【添加模块映射】 --配置如图

![](_page_13_Picture_0.jpeg)

![](_page_13_Picture_127.jpeg)

#### 点击是

![](_page_13_Picture_128.jpeg)

<font color="#FF0000">如果未找到**"FastCgiModule",**检查安装**IIS**时是否有勾 选**"CGI"**</font>

![](_page_14_Figure_0.jpeg)

启动站点

![](_page_14_Picture_59.jpeg)

绑定域名

位置:站点中【绑定】-【添加】-【主机名】

![](_page_15_Picture_13.jpeg)

添加文件权限

右键程序所在的文件夹-【属性】-【安全】-【编辑】-【添加】-【高级】,找到IIS用户-》确认

![](_page_15_Picture_14.jpeg)

![](_page_16_Picture_7.jpeg)

![](_page_17_Picture_4.jpeg)

修改该用户权限

![](_page_18_Picture_14.jpeg)

# 安装阿帕云引擎(大陆版)

<font color='#FF000'>使用浏览器访问:**http://**域名,不支持使用**ip**进行访问网站</font>

![](_page_19_Picture_0.jpeg)

# 阿帕云引擎安装协议

版权所有 (c) 2016, 阿帕云保留所有权利。

本服务条款一旦发生变更, 阿帕云保留所有权利将在产品官网上公布修改内容。修改后的服务条款一旦在网站公布即有效代替原来的服务条款。您可随时登录官网 查阅最新版服务条款, 如果您选择接受本条款, 即表示您同意接受协议各项条件的约束, 如果您不同意本服务条款, 则不能获得使用本系统的权利, 您若有违反本 条款规定,阿帕云保留所有权利有权随时中止或终止您对阿帕云引擎产品的使用资格并保留追究相关法律责任的权利。

同意安装协议 不同意

阅读协议后, 点击同意安装进入下一步

# で阿帕云

# 环境检测

#### 运行环境检查

![](_page_20_Picture_37.jpeg)

#### 目录、文件权限检查

![](_page_20_Picture_38.jpeg)

#### 函数依赖性检查

![](_page_20_Picture_39.jpeg)

![](_page_20_Picture_9.jpeg)

填写序列号,登录www.apayun.com【控制台】-【软件列表】-【阿帕云引擎大陆版】中获取对应的序 列号

![](_page_21_Picture_20.jpeg)

创建数据库

填写创建数据库相关信息

<font color='#FF000'>注意:创始人账号为第一次登陆系统后台的管理员账号,请牢记,默认后台地 址:**http://**您的系统域名**/admin**</font>

# で阿帕云

# 系统配置

![](_page_22_Picture_41.jpeg)

#### 创始人帐号信息

上一步

下一步

![](_page_22_Figure_5.jpeg)

创始人账号为第一次登陆系统后台的管 理员账号,请牢记

安装成功

![](_page_23_Picture_0.jpeg)

到此阿帕云引擎(大陆版)已安装完成,接下来需使用创始人账号登录管理后台进行平台的相关设置。

## 安装**redis(**必装)

[Redis](https://www.apayun.com/doc/123.html)[安装说明](https://www.apayun.com/doc/123.html)